## **Procedura per la compilazione della Domanda di Riduzioni/Esoneri**

1) Entrare in Esse3 web e cliccare la voce **SEGRETERIA** e poi **DOMANDA DI RIDUZIONI/ESONERI**. Dopo aver letto attentamente le avvertenze contenute nella pagina di presentazione procedere cliccando il tasto "**Compila la Domanda**"

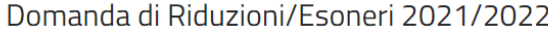

La presente domanda è resa sotto forma di dichiarazione sostitutiva dell'atto di notorietà (ai sensi dell'art 47 del DPR 445 del 28 dicembre 2000). La domanda risulterà validamente prodotta solo dopo aver premuto il tasto "conferma definitiva domanda" AVVERTENZE PER LA COMPILAZIONE DELLA DOMANDA La domanda deve essere obbligatoriamente compilata e modificata entro il 5/11/2021. Con questo form puoi richiedere i seguenti benefici, sia che tu abbia rilasciato il consenso all'Università per acquisire il tuo ISEE, sia in caso contrario. Attribuzione contributo minimo per: - stato di gravidanza; - infermità gravi e prolungate;<br>- servizio civile nazionale; - grave disagio economico, con Isee fino a €30.000 (disoccupazione, mobilità, cassa integrazione); - calamità naturale, con Isee fino a €30.000; - Caregivers, con Isee fino a €30.000; Attribuzione riduzioni per: - fratello iscritto ad Univpm (10%) - fratello iscritto ad un altro Ateneo marchigiano (5%) - studente orfano (10%) - se tu o un tuo familaire fate parte della Guardia di Finanza - Care leavers - Covid-19, con Isee fino a €30.000; - figlio di beneficiario della pensione di inabilità; - Doppia Carriera studente-atleta Studente con redditi esteri: Compila la sezione Dichiarazione redditi esteri. IMPORTANTE !!! Sono concessi d'ufficio in ogni caso gli esoneri per: - studente disabile (esonero totale o attribuzione del contributo minimo) - DIPLOMATO 100 e lode (in qualsiasi istituto del territorio nazionale) - LAUREATO 110 e lode (in qualsiasi Ateneo del territorio nazionale) - studente PARTICOLARMENTE MERITEVOLE in base alle risultanze della carriera relative agli esami superati, vedi art. 9 punto 3 del regolamento e "Tabella di merito". Tuttavia qualora la riduzione non sia totale

(indicativamente media voti esami inferiore a 30), si consiglia di dare il consenso all'acquisizione dell'ISEE per avere calcolata la riduzione sull'effettivo contributo onnicomprensivo. In assenza di tale consenso, la rid sarà calcolata sull'importo massimo di contribuzione

Per avere attribuito il beneficio richiesto, ricordati di chiudere la domanda secondo le modalità indicate.

ompila la Doman<mark>d</mark>a

2) Compilare le voci di interesse e poi cliccare "**Avanti**"

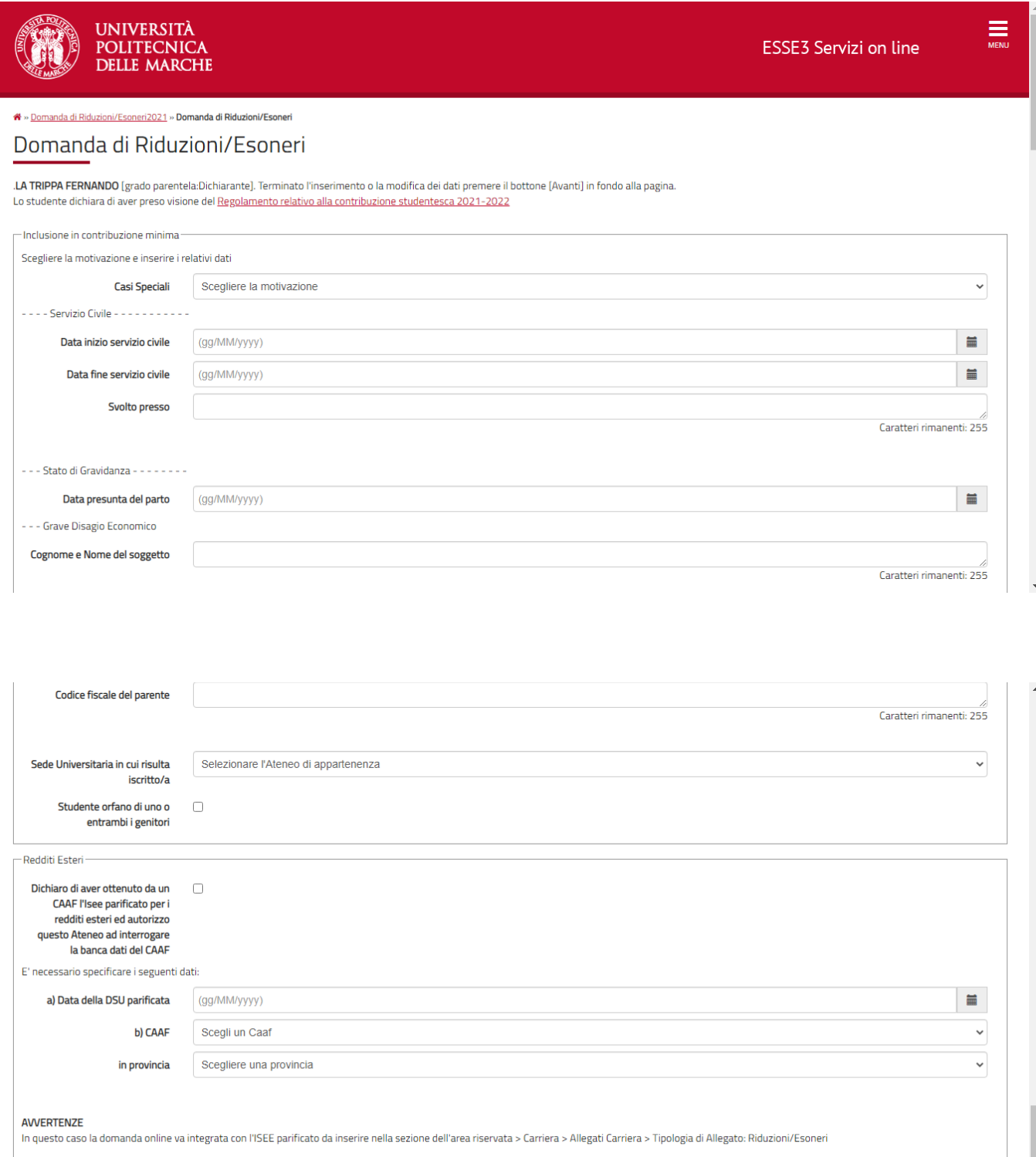

Ų

3) Esempio di un caso speciale per l'inclusione in contribuzione minima. Dopo aver popolato il caso di proprio interesse cliccare su "**Avanti**"

**N.B.** Verificare nelle relative "**AVVERTENZE**" in calce al riquadro, le particolari situazioni per cui la domanda on line va integrata con la specifica documentazione da inserire nella sezione di Esse3-web: Carriera > Allegati Carriera > Tipologia di Allegato: Riduzioni/Esoneri

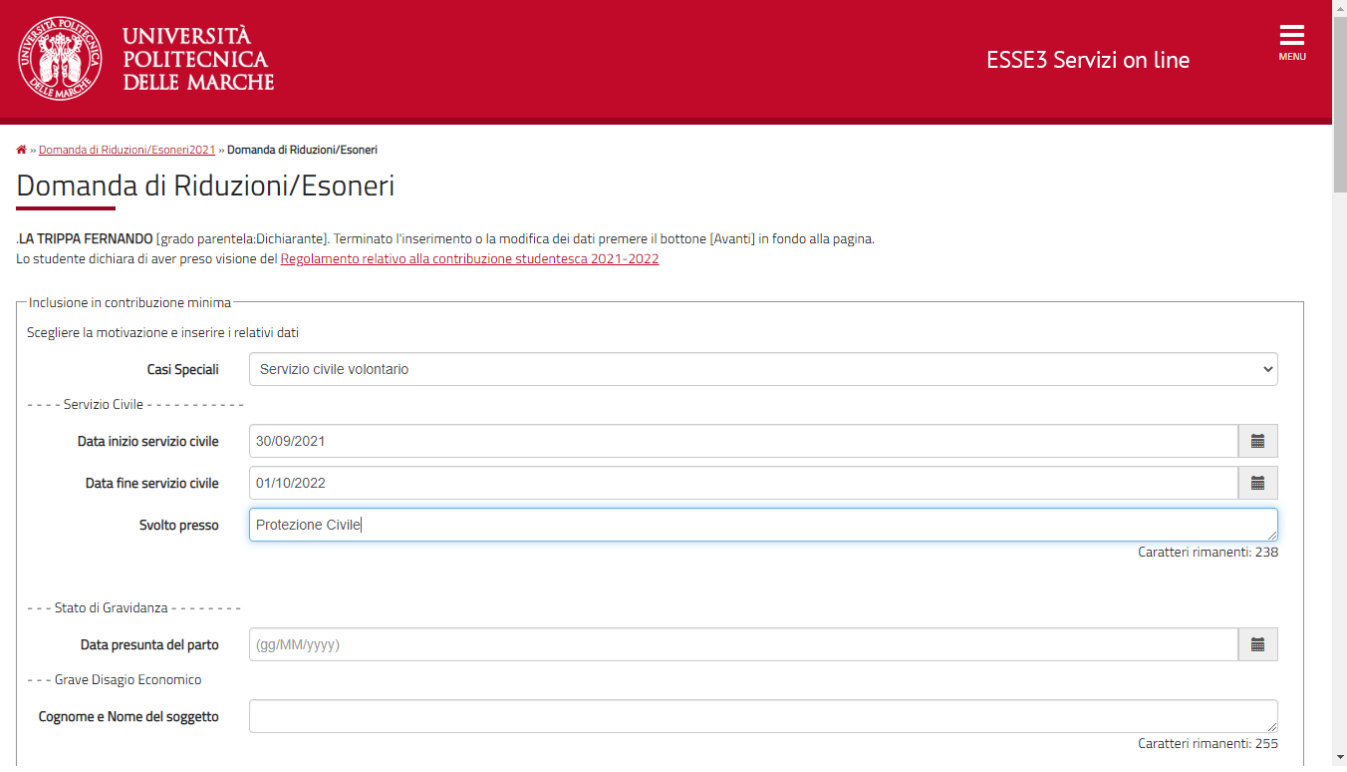

4) E' possibile definire particolari situazioni del nucleo familiare che danno diritto ad una riduzione dei contributi

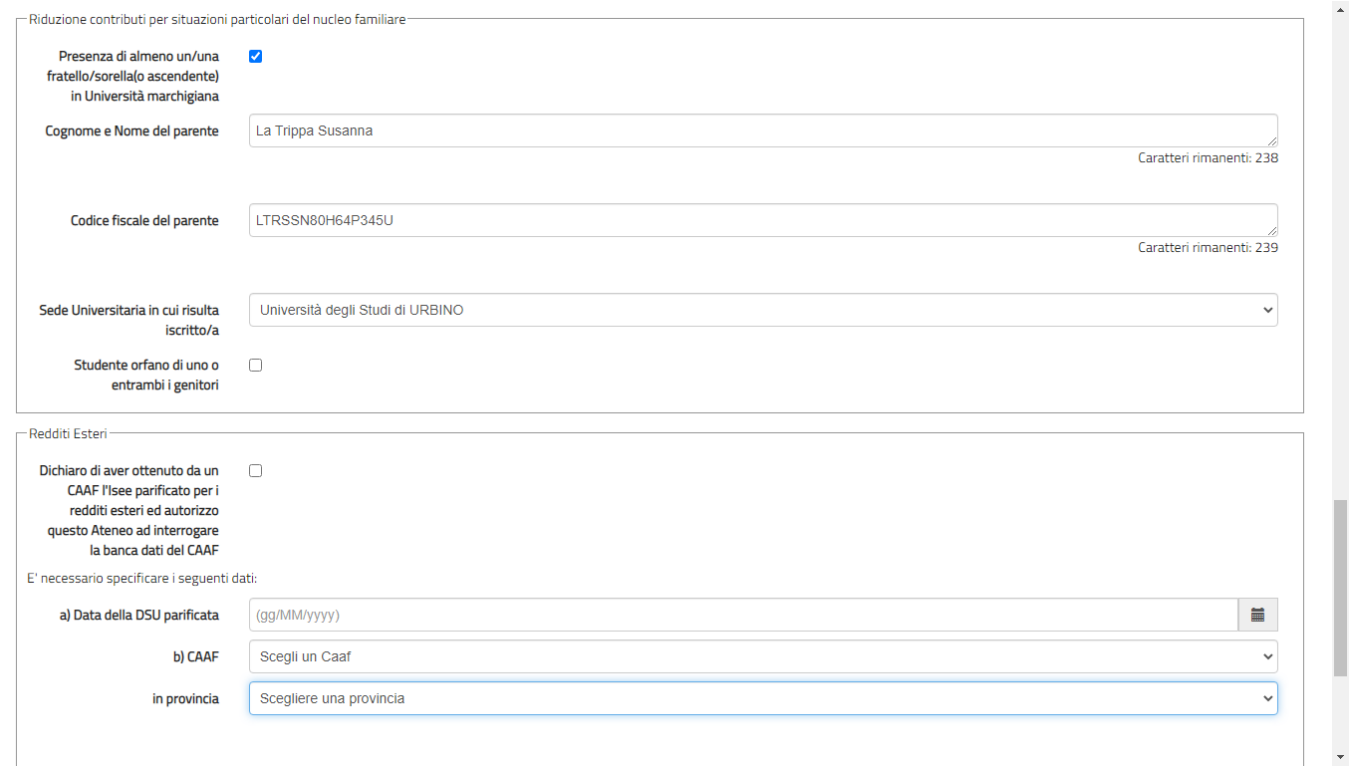

5) Dichiarare la presenza di eventuali Redditi Esteri nella relativa sezione, compilando tutti i dati richiesti ed autorizzare l'Ateneo ad interrogare la banca dati del CAAF scelto. In tale caso la domanda on line va integrata con l'ISEE parificato da inserire in Esse3-web: Carriera > Allegati Carriera > Tipologia di Allegato: Riduzioni/Esoneri

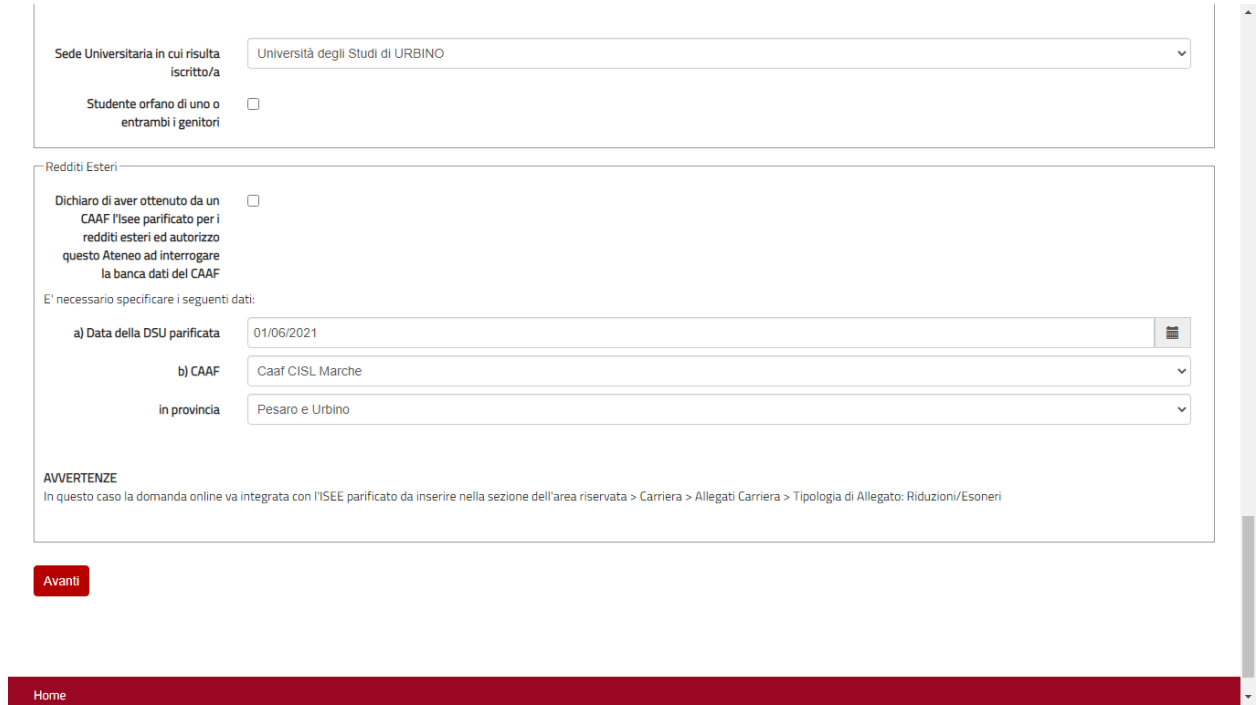

6) Dopo aver cliccato "**Avanti**" nella pagina precedente, verificare la correttezza dei dati inseriti nella schermata che apparirà, cliccare poi il tasto "**Presenta Domanda**" in fondo alla pagina per confermare la domanda di Riduzioni/Esoneri o il tasto "**Annulla**" per tornare alla pagina precedente per effettuare eventuali modifiche.

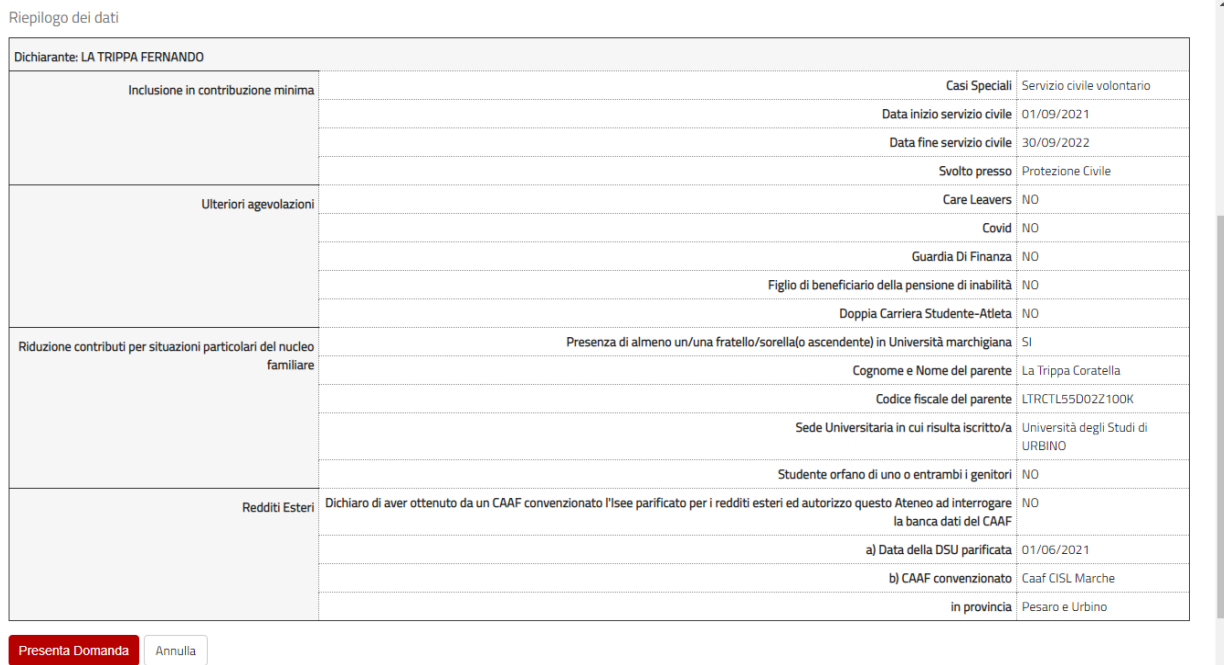

### 7) Cliccare il bottone "**OK**"

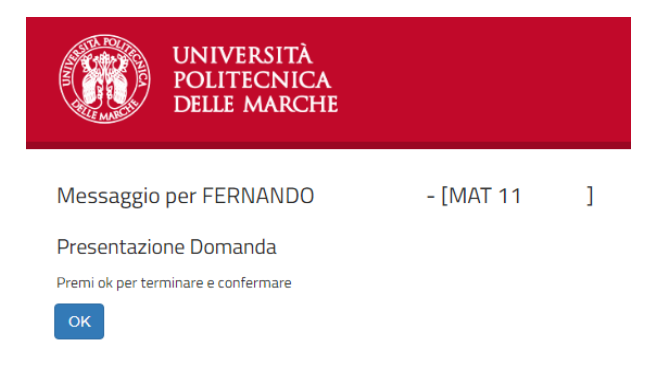

8) Qui puoi stampare la Ricevuta di avvenuta presentazione della Domanda.

Ricordati di chiudere la domanda secondo le modalità indicate, in caso contrario i dati non saranno trasmessi all'Università e non ti sarà attribuito il beneficio richiesto. Una volta data la conferma, è possibile effettuare modifiche fino alla scadenza che trovi indicata in fondo alla pagina

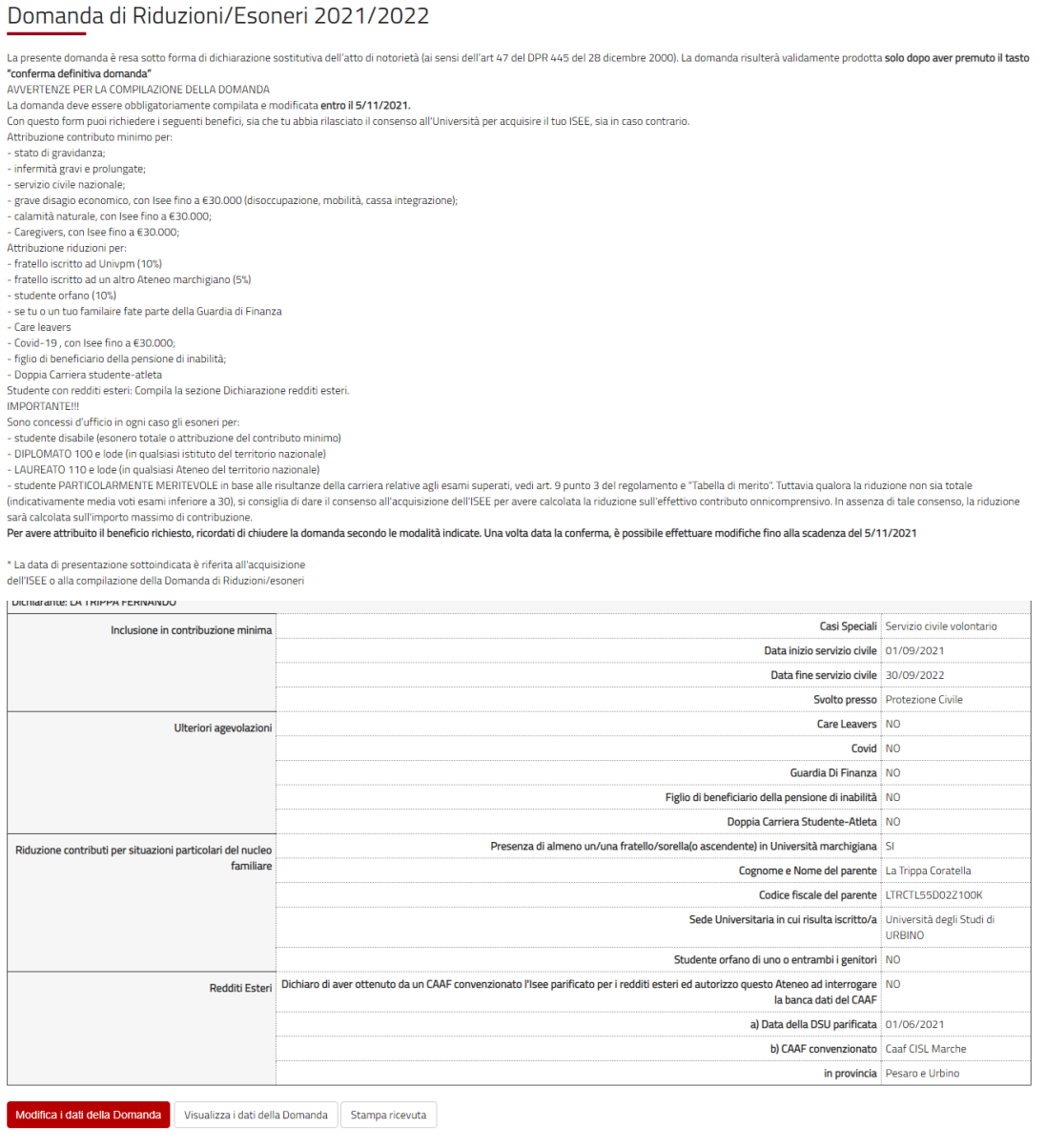

# UNIVERSITA' POLITECNICA DELLE MARCHE

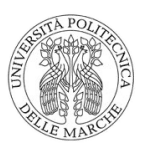

## RICEVUTA DOMANDA DI RIDUZIONI/ESONERI

Anno accademico 2021/2022

 $LA$ **FERNANDO** 

**MATRICOLA 11** 

 $_{\rm LTR}$ 462F

Dichiarazioni/Autorizzazioni

#### Richieste

Inclusione in fascia di contribuzione più bassa (tassa minima) Motivazione - Servizio civile volontario svolto presso Protezione Civile dal 01/09/2021 al 30/09/2022

Riduzione contributi

- Presenza di almeno un fratello/sorella iscritto/a in Università marchigiana

- Cognome e Nome del fratello/sorella: La tella

- Codice fiscale del fratello/sorella:  $\operatorname{LTR}$  $100\mathrm{K}$ 

- Sede Universitaria in cui risulta iscritto/a: Università degli Studi di URBINO

Data presentazione: 07/10/2021 08:48

Stampato il 07/10/2021 09:13:36

### **AVVERTENZE**:

Solo nelle sottoindicate situazioni la domanda online va integrata con la specifica documentazione da inserire nella sezione di Esse3-web: Carriera > Allegati Carriera > Tipologia di Allegato: Riduzioni/Esoneri

- redditi e patrimoni esteri: allegare ISEE parificato
- grave disagio economico: solo nel caso della cassa integrazione, è necessario allegare l'attestazione del datore di lavoro
- stato di gravidanza: allegare certificato medico attestante la data presunta del parto
- infermità gravi e prolungate: allegare certificato medico attestante tale condizione.
- Caregivers/Care leavers/Covid-19: allegare documentazione che attesti tale stato
- Guardia di Finanza: allegare documentazione che attesti l'appartenenza alla guardia di Finanza propria o del familiare.
- figlio di beneficiario di pensione di inabilità: allegare documentazione che attesti tale stato
- Doppia Carriera studente-atleta: allegare documentazione comprovante il possesso dei meriti sportivi
- 10) Esempio di inserimento di un documento necessario per un caso speciale di inclusione in contribuzione minima (stato di gravidanza). Dal menù principale scegliere "**Carriera**" poi "**Allegati Carriera**" e cliccare la voce "**Inserisci Allegato**" nella tipologia di allegato denominata: "**Riduzioni/Esoneri**"

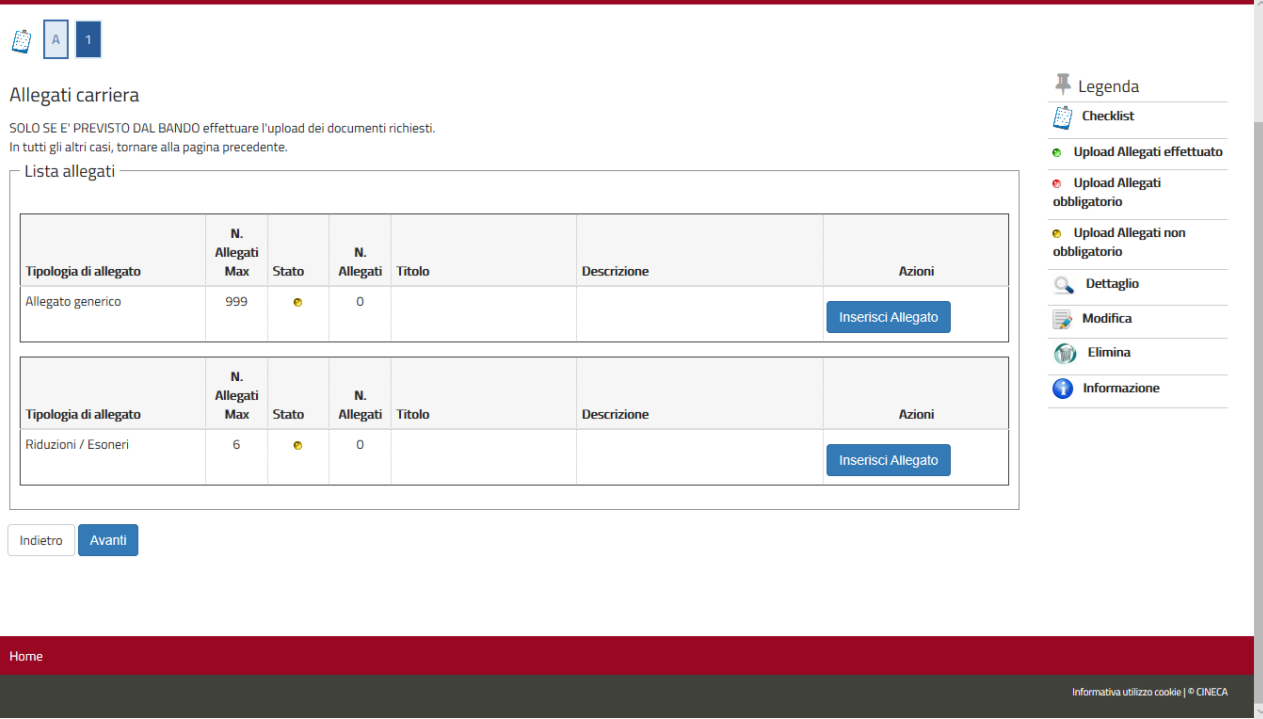

11) Compilare il dettaglio del documento (in questo caso è richiesto un certificato medico che comprovi lo stato di gravidanza) e allegarlo, poi cliccare "**Avanti**". Si ricorda che è possibile allegare solo documenti in formato ".PDF" e ".PDF/A".

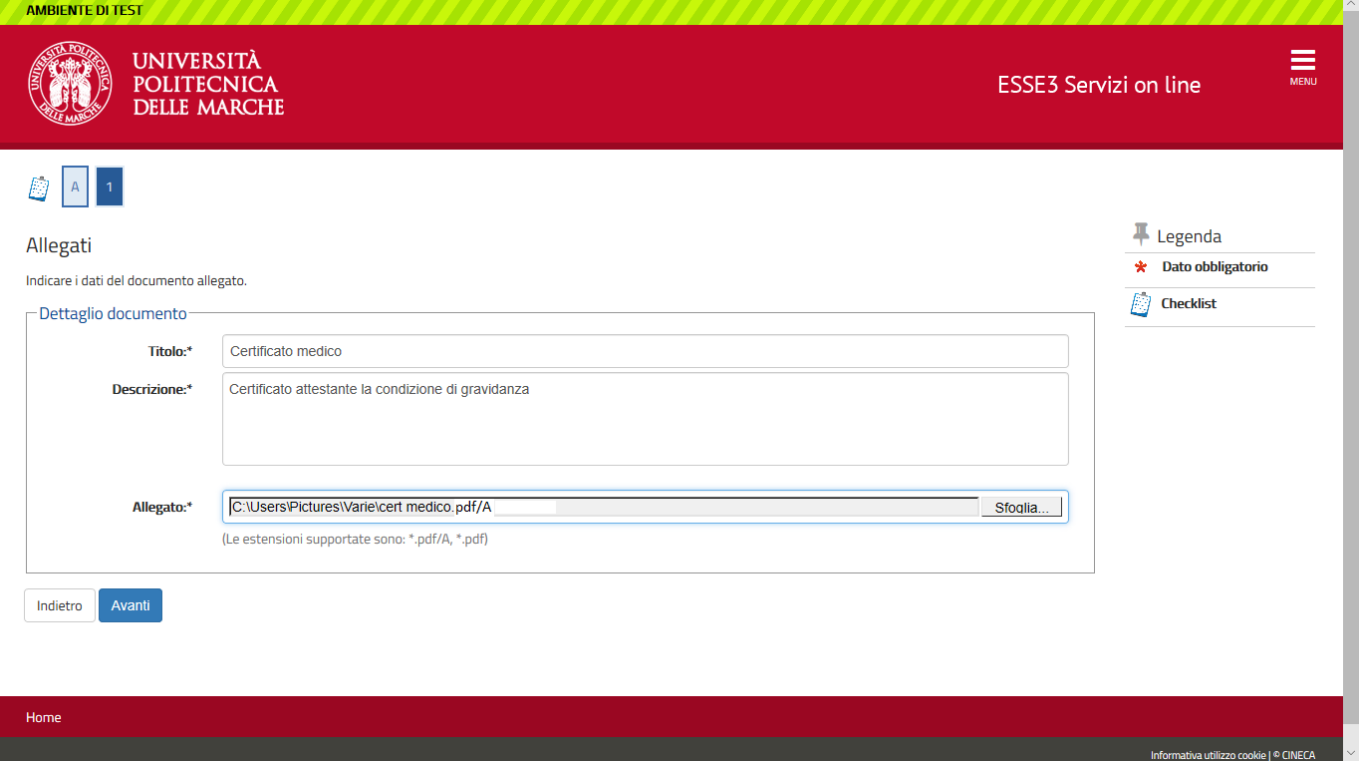

**12)** La finestra seguente mostrerà il documento allegato nella sezione giusta, coi relativi tasti per vederlo, modificarlo o cancellarlo. L'inserimento, le modifiche o la cancellazione vanno fatte **entro il 05/11/2021**

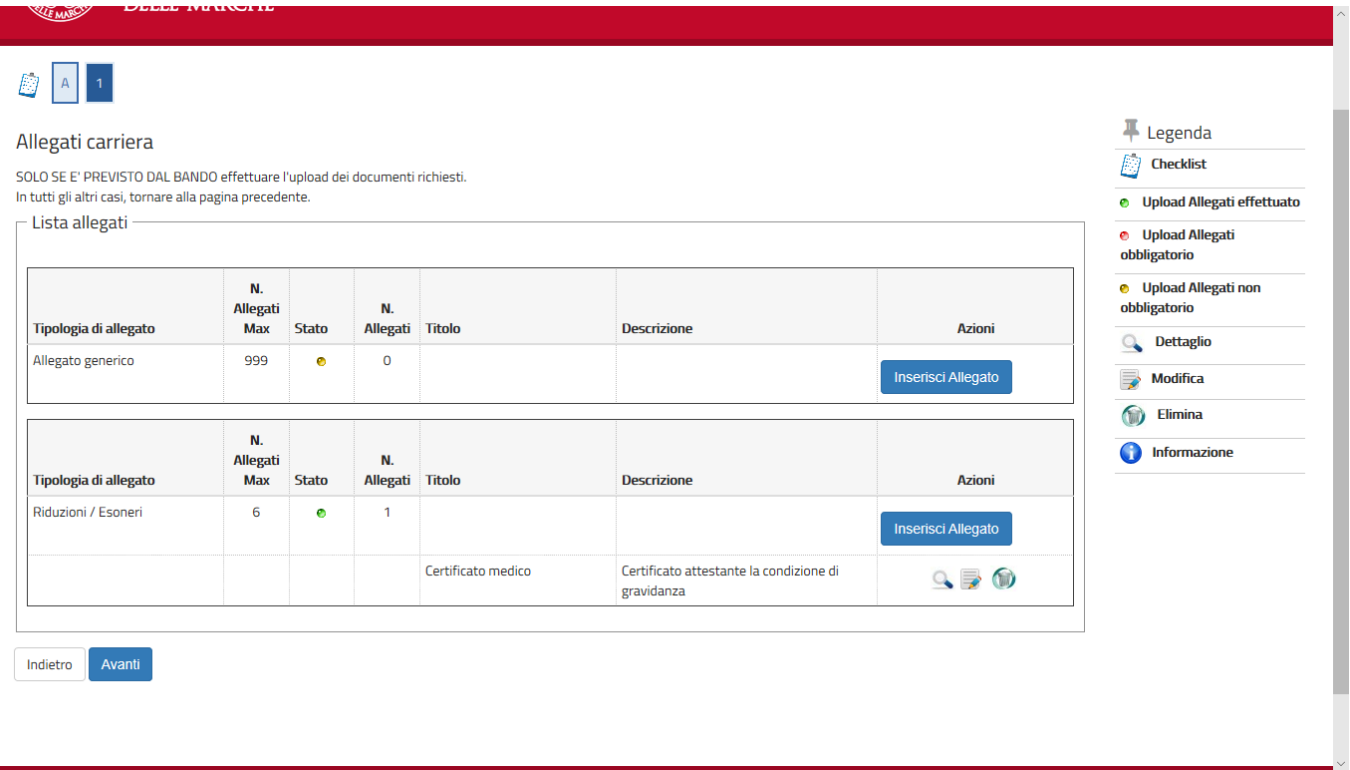

L